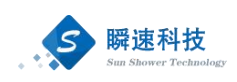

# 四川轻化工大学 全流程数字化采购管理系统 操 にんじょう たいじょう かんじょう かいしゃく かいしゃ かいしゃ かいしゃ かいしゃ かいしゃ かいしゃ かいしゃ こうしょう こうしゃ こうしゃ こうしゃ こうしゃ こうしゃ こうしゃ こうしゃ 册 (采购单位)

四川轻化工大学 公共资源交易中心 2022 年 11 月

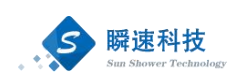

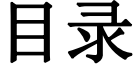

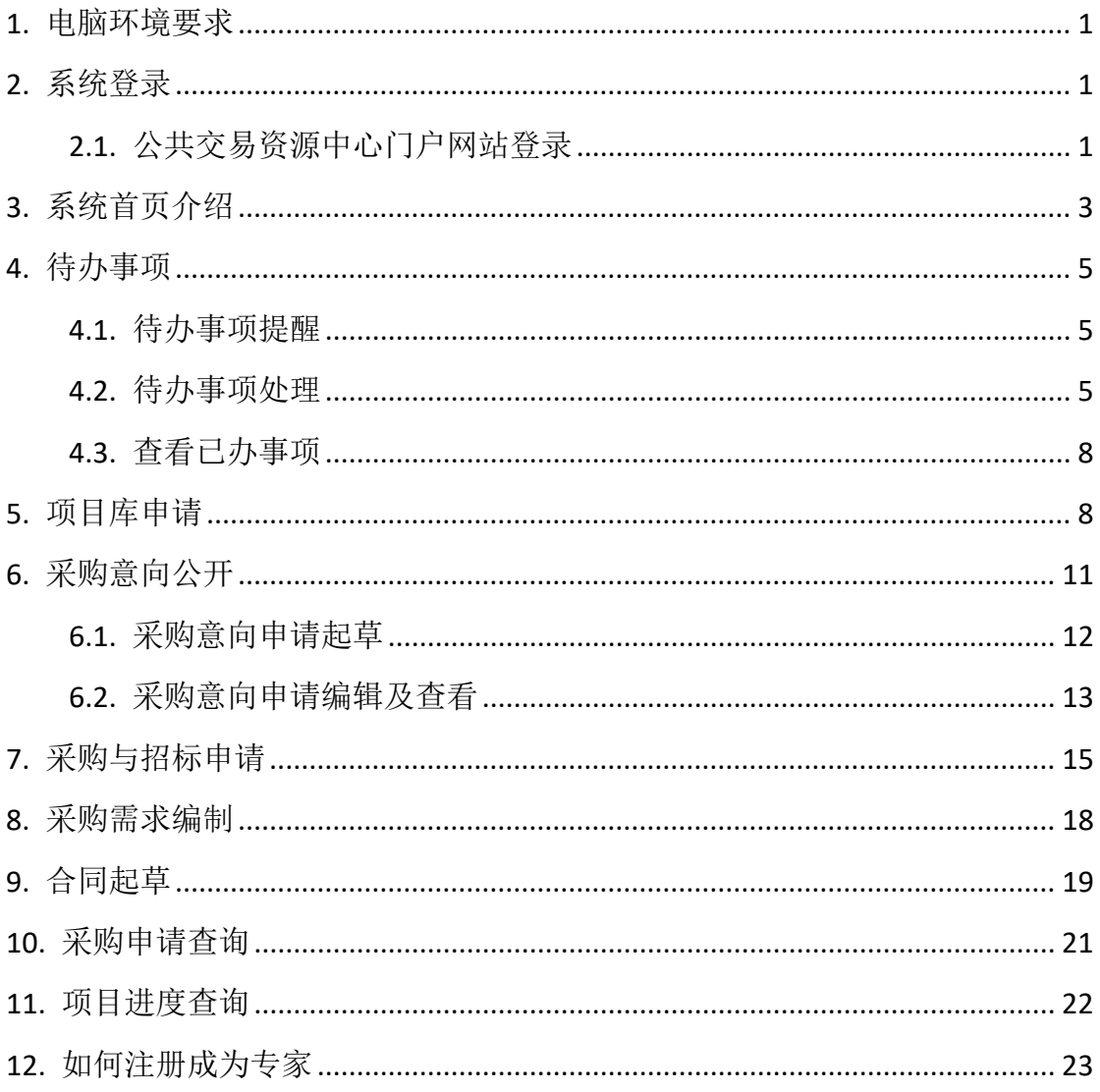

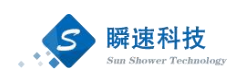

# <span id="page-2-0"></span>1. 电脑环境要求

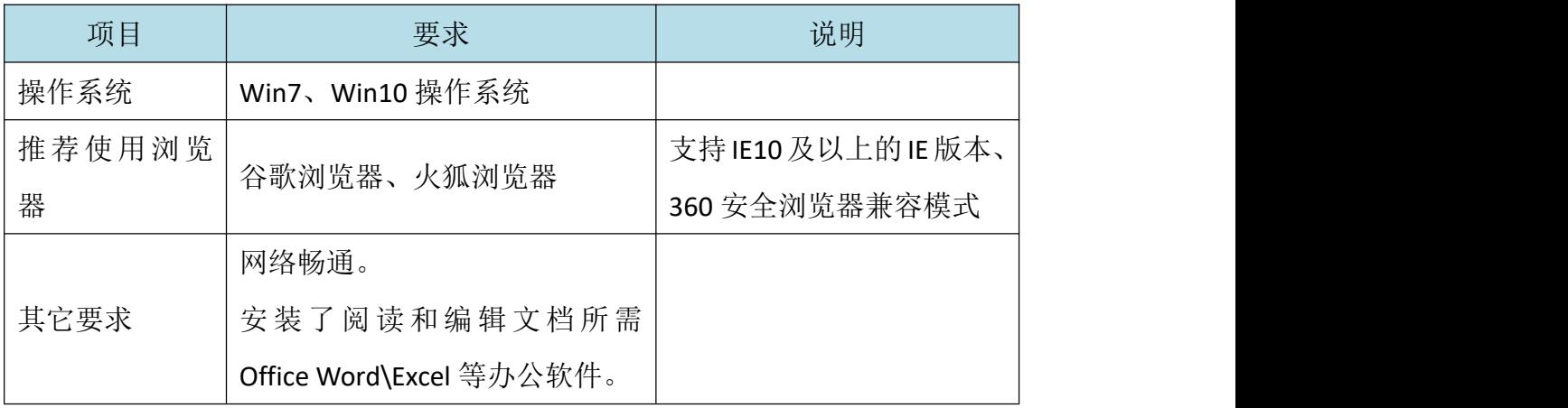

## <span id="page-2-1"></span>2. 系统登录

## <span id="page-2-2"></span>2.1. 公共交易资源中心门户网站登录

第一步:打开浏览器,在浏览器的地址栏中录入四川轻化工大学采购管理平台的 http://jyzx.suse.edu.cn/访问地址, 如下:

> 录入正确的访问地址后,点击键盘上的 Enter 键(回车键),进入四川 轻化工大学公共交易资源中心首页,如下图:

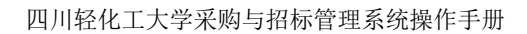

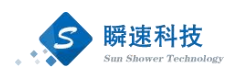

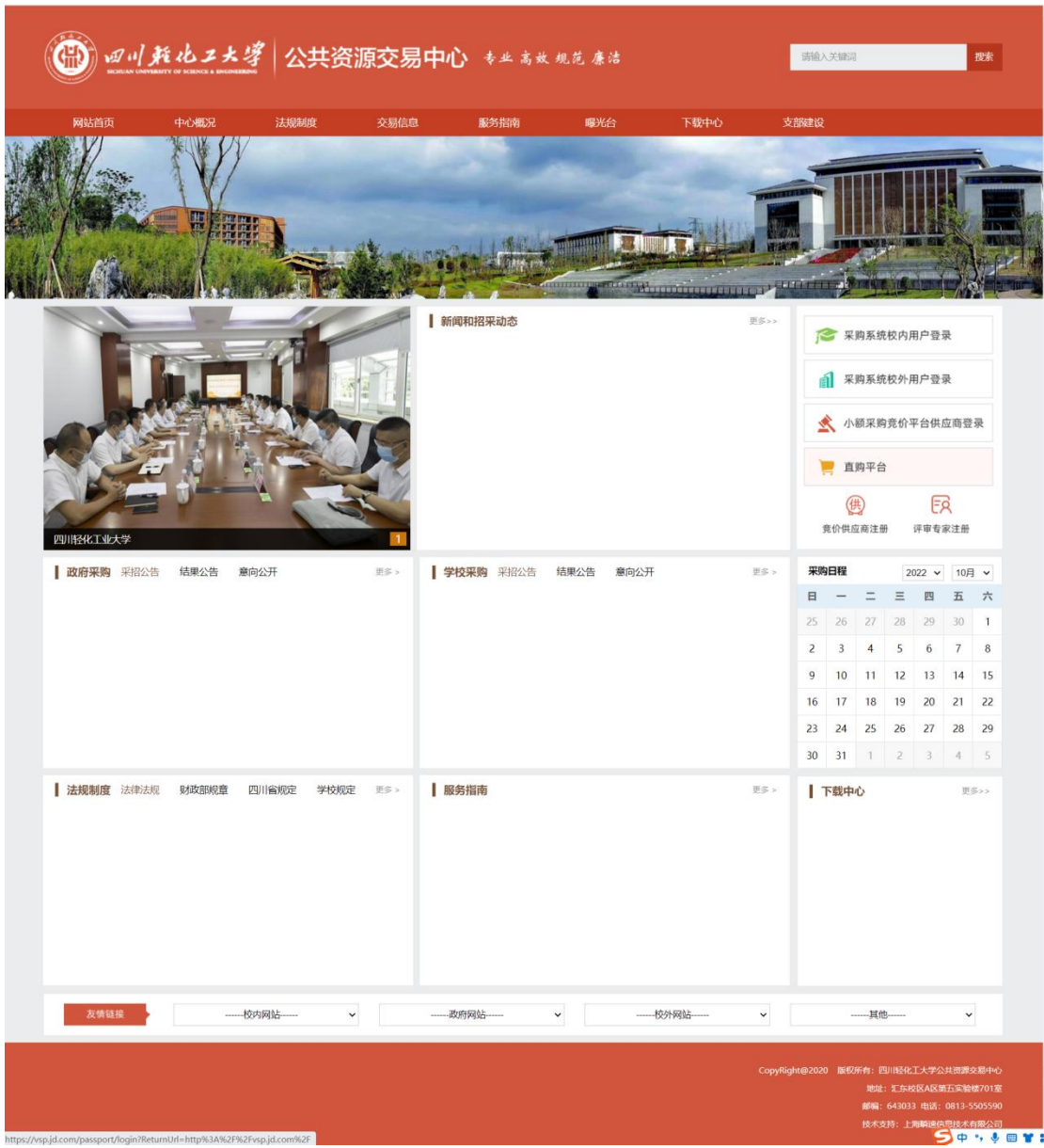

第二步: 在四川轻化工大学公共交易资源中心门户网站首页右则点击"采购系统 校内用户登录",进入学校人员登录入口,如下图:

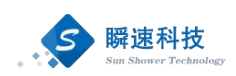

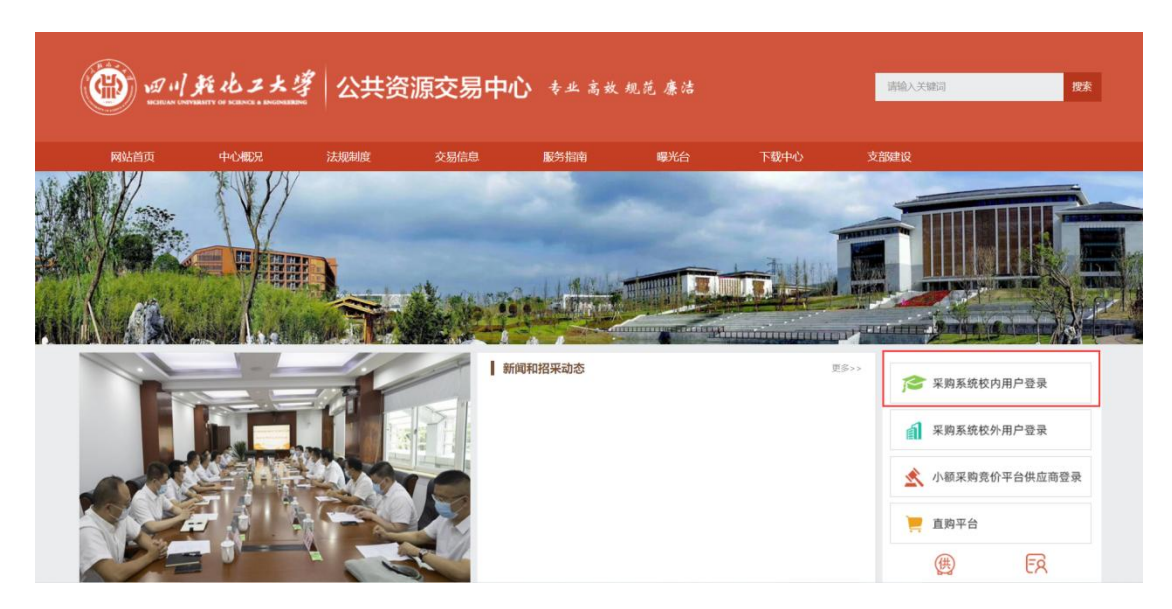

第三步: 在校内用户登录页面中,录入正确的用户名和密码(系统初始密码为 **jyzx+**教师工号(例:**jyzx0001**))登录系统。登录成功后,进入全流程 数字化采购管理系统,如下图:

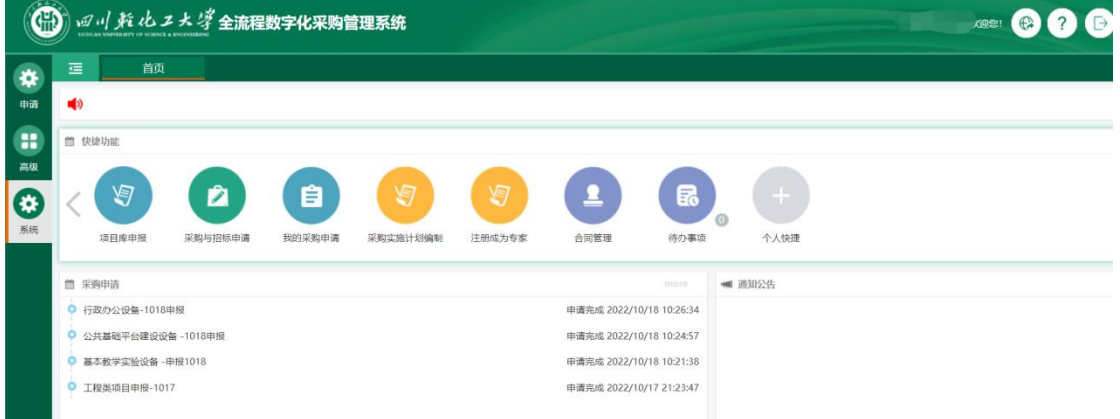

# <span id="page-4-0"></span>3. 系统首页介绍

登录完成后显示系统主界面,系统主界面中的功能模板根据权限设置会略微 差异。系统的主界面按照功能划分为 A、B、C 三个操作区域, 如下图:

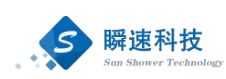

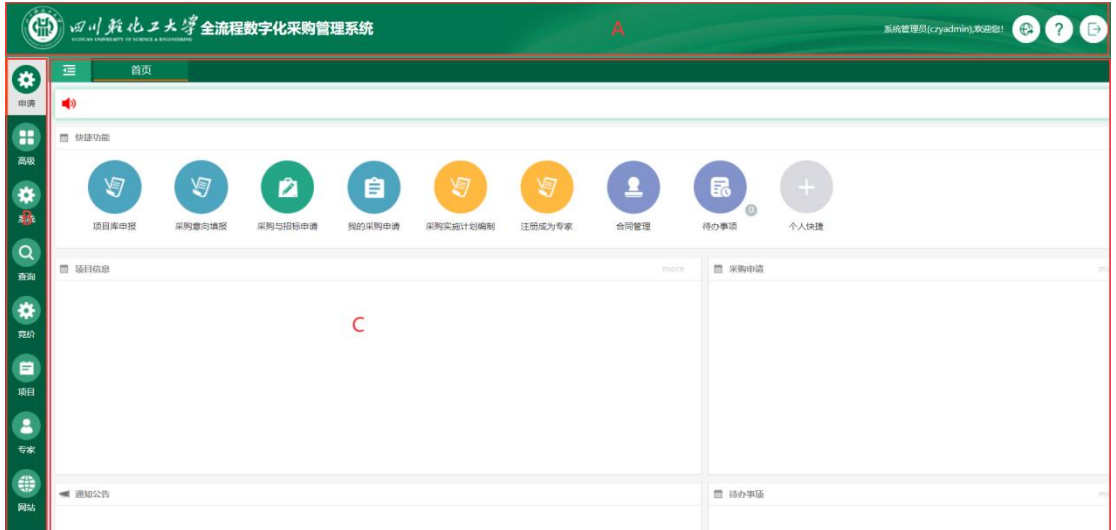

A 区:系统功能菜单区,这个区域显示的是系统的功能菜单,当前有两个:

- (1) 帮助:为用户提供帮助说明。
- (2) 退出:点击退出到系统登录界面。
- B 区: 系统模块菜单区,该区域显示的是当前操作员所具备的模块菜单, 鼠 标悬浮会提示下一级的子菜单。
- C:自定义操作内容提醒区,这个区域显示的用可用的一些提醒信息,通常 使用的有:常用功能、待办事项、系统通知等信息。该区域中模块的 显示位置,可以拖动重新排放。
	- (1) 常用功能:将系统中经常用到的功能项集成至模块,方便快速访 问,常用功能项如下:
		- 1) 项目库申报:在全流程数字化采购管理系统提交项目库申报 的入口。
		- 2) 采购与招标申请:在全流程数字化采购管理系统提交采购申 请的入口。
		- 3) 我的采购申请:在全流程数字化采购管理系统中填写的所有 采购申请。
		- 4) 采购需求编制:在全流程数字化采购管理系统中提交采购需 求及采购实施计划入口。
		- 5) 注册成为专家:可以点击注册成为专家的入口。
		- 6) 合同管理:起草合同的入口。
		- 7) 待办事项: 所有未处理事项。

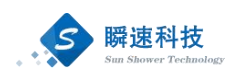

- 8) 个人快捷:修改桌面图标显示。
- (2) 待办事项:显示用户当前的待办事项。
- (3) 系统通知:显示当前的系统通知信息。

## <span id="page-6-0"></span>4. 待办事项

## <span id="page-6-1"></span>4.1. 待办事项提醒

全流程数字化采购管理系统待办事项提醒通过两种形式提醒:①学校短信 平台,已短信形式提醒办理老师及领导;②采购管理系统,办理人老师及领导登 录采购管理系统可在"待办事项"中看到系统待办事项提醒信息。

#### <span id="page-6-2"></span>4.2. 待办事项处理

成功登录全流程数字化采购管理系统后,系统主界面点击常用功能中的"待 办事项"模块中需处理的待办事项,即可查看待办事项信息,如下图:

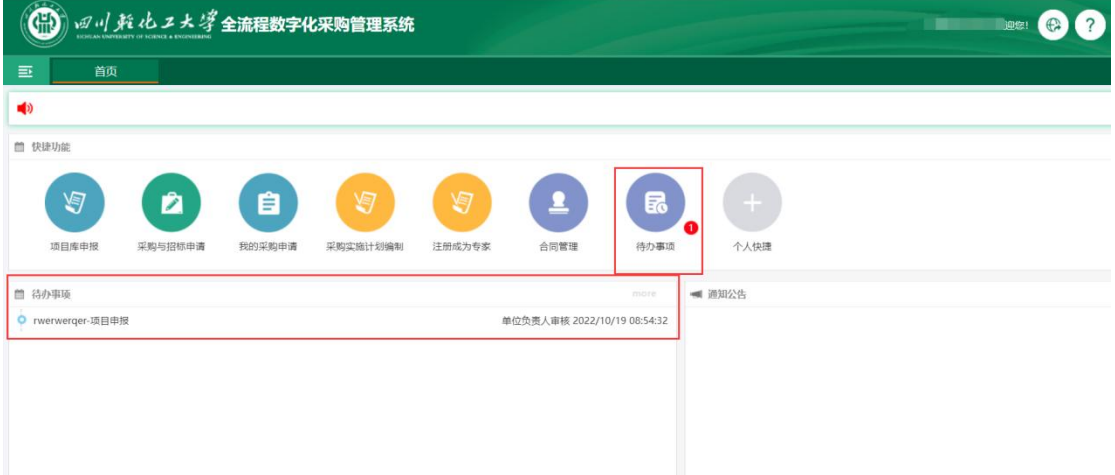

点击需要处理的待办事项后,全流程数字化采购管理系统会显示待办事项的 详细信息窗口,如下图:

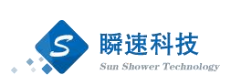

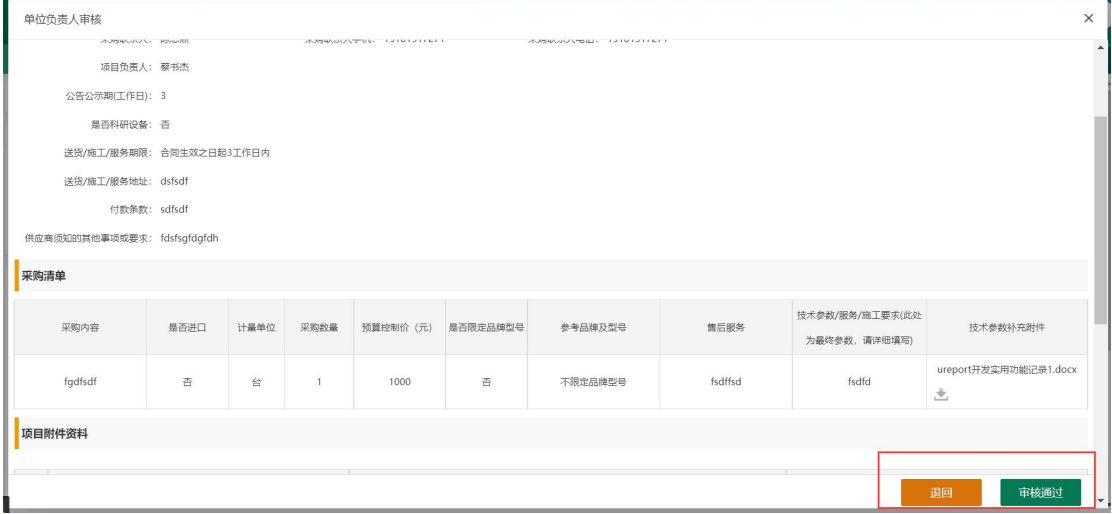

对待办事项进行审批通过或退回操作时,可以在待办事项详细信息窗口下方 点击"审核通过"或"退回"按钮,如下图:

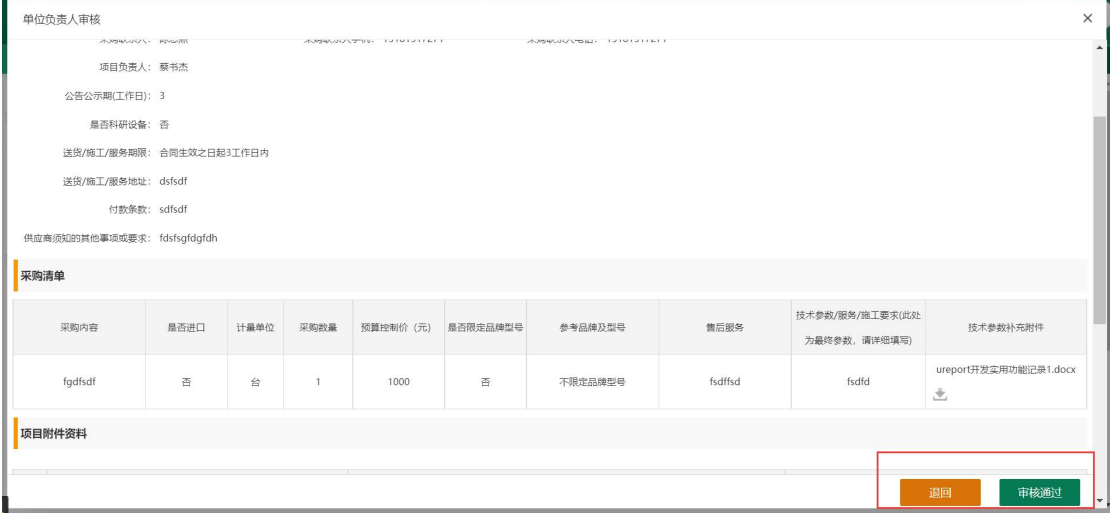

点击"审核通过"或"退回"按钮后,会弹出审批意见录入窗口,填写审批 意见并点击审批 意见录入窗口中的"审核通过"或"退回"按钮,完成待办事 项处理操作,如下图:

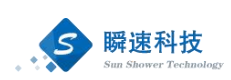

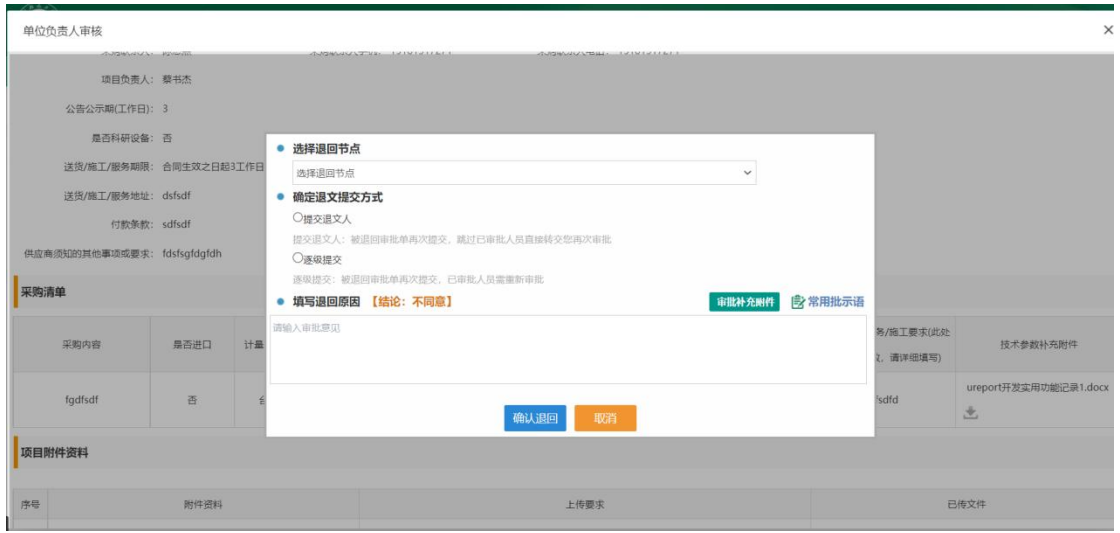

待办事项处理时,系统支持上传附件资料,可以根据实际需要在审批意见录 入窗口中上传相关佐证附件,附件上传后,审批流程中的所有审批人都可以下载 查看。

如果待办事项较多,在系统主界面的"待办事项"模块中没有全部展示出来, 可以点击系统主界面常用功能模块中的"我的待办事项"或"待办事项"模块右 上角的更多按钮查看所有待办事项,如下图:

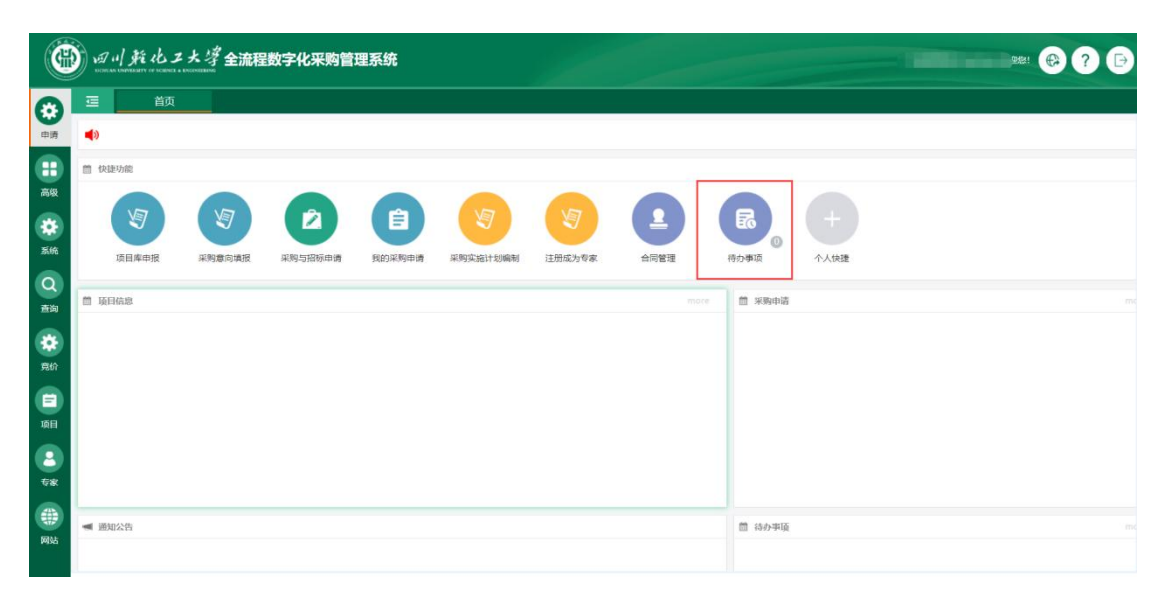

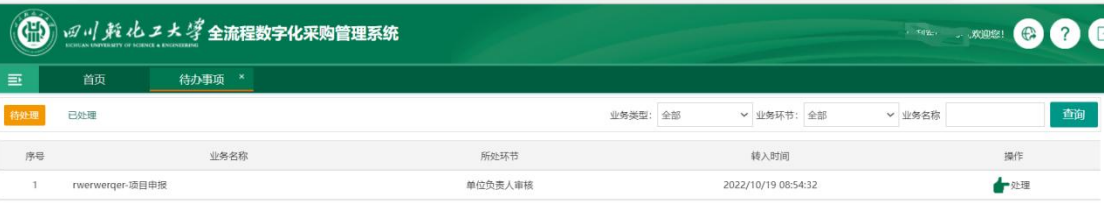

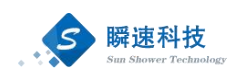

## <span id="page-9-0"></span>4.3. 查看已办事项

如果需要查看已处理过的待办事项,可以点击系统主界面常用功能模块中的 "待办事项-已处理"模块进行查看,如下图:

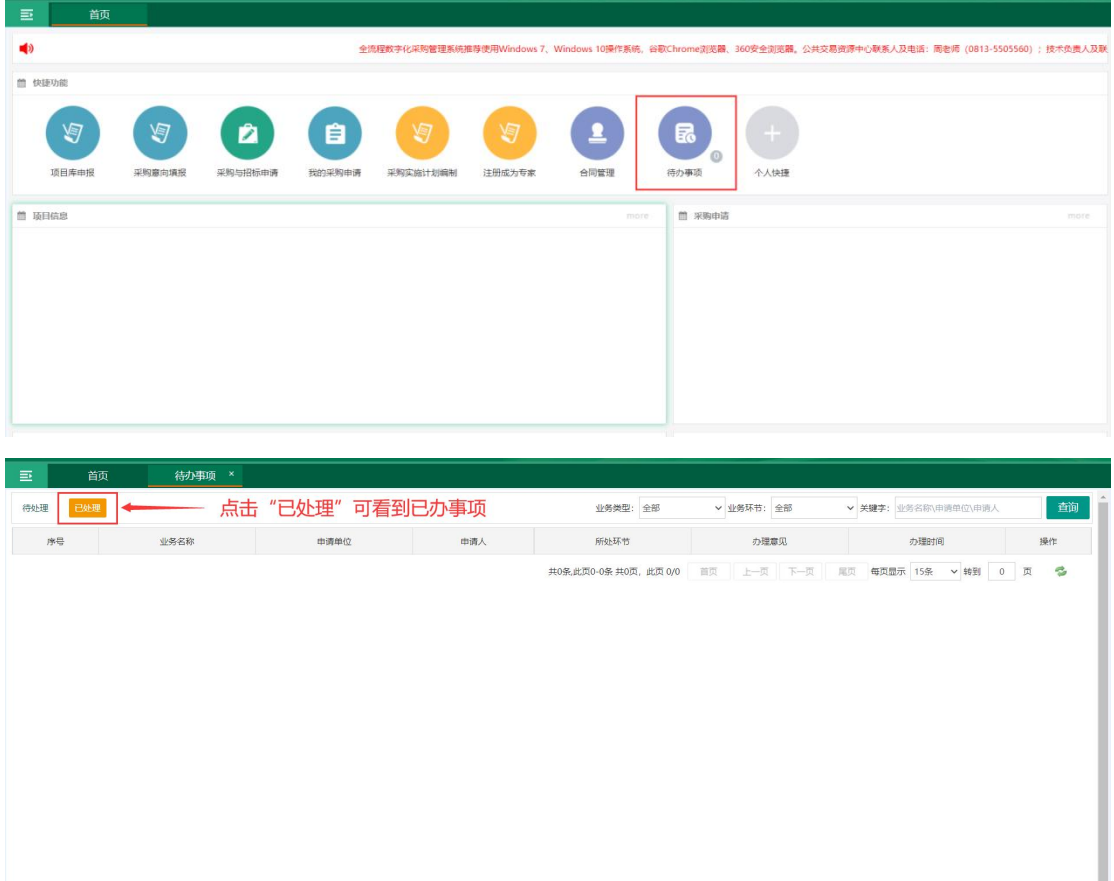

## <span id="page-9-1"></span>5. 项目库申请

> 功能描述:

项目库建库建设指导思想: 鼓励申报人较长远规划(2023-2025年), 动 态调整,滚动入库(2023-2025 年)。

结合目前学校工作实践,将项目库分为三个子库:①设备库;②信息化建设 库;③基本建设与维修库。分别由国有资产与实验室管理处、网络信息管理中 心、后勤基建处组织项目的征集、初步论证、汇总工作,交由财经工作委员会项 目组评审,报财经工作委员会、校长办公会、党委常委员审议决定。

> 操作说明:

通过系统首页"常用功能"模块中的"项目库申报"按钮进入项目库申报功 能界面,在本功能中可以查看与当前操作员相关的所有项目库申报填报信息,也

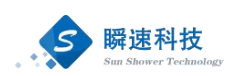

可以起草项目库申报申请。项目库申报按项目年度批次进行申报,"同归口多项 目,同项目多设备"即同一批次项目库申报可向同一个业务归口管理部门申报多 个项目,不同业务归口管理部门管理的项目分开申报,一个项目可申报多台设备, 另需特别说明的工程类项目库申报只面向后勤基建处,如下图。

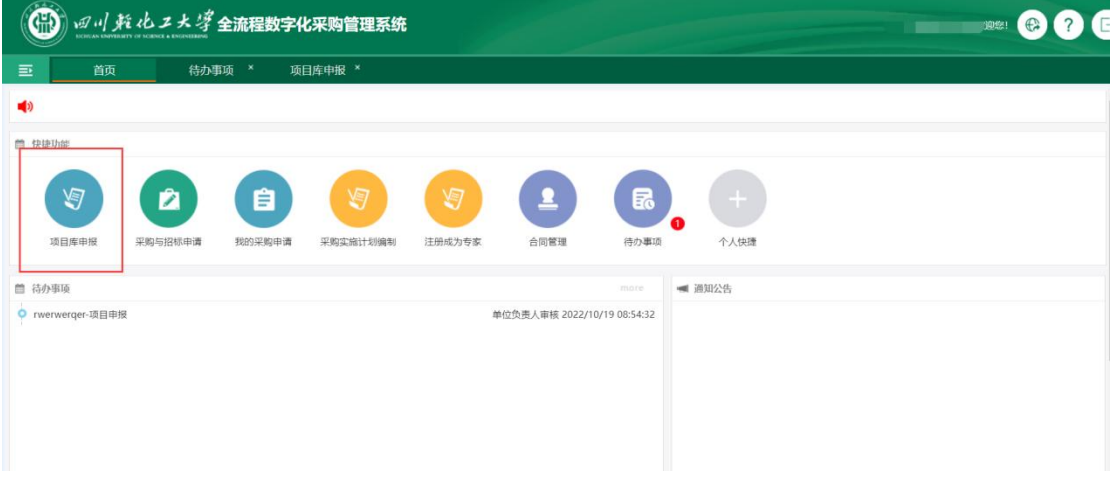

#### 项目库申报功能入口

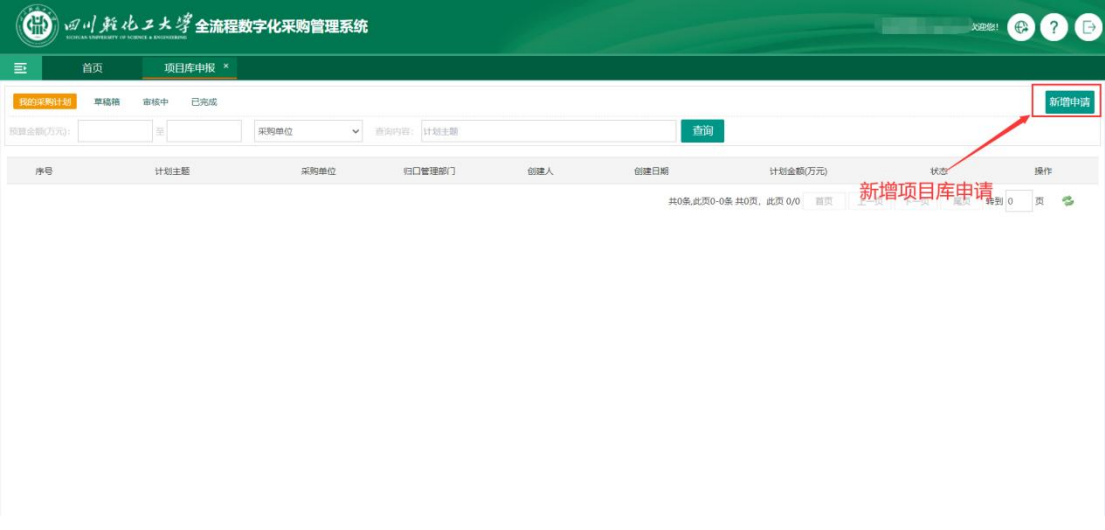

新增项目库申请

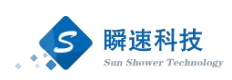

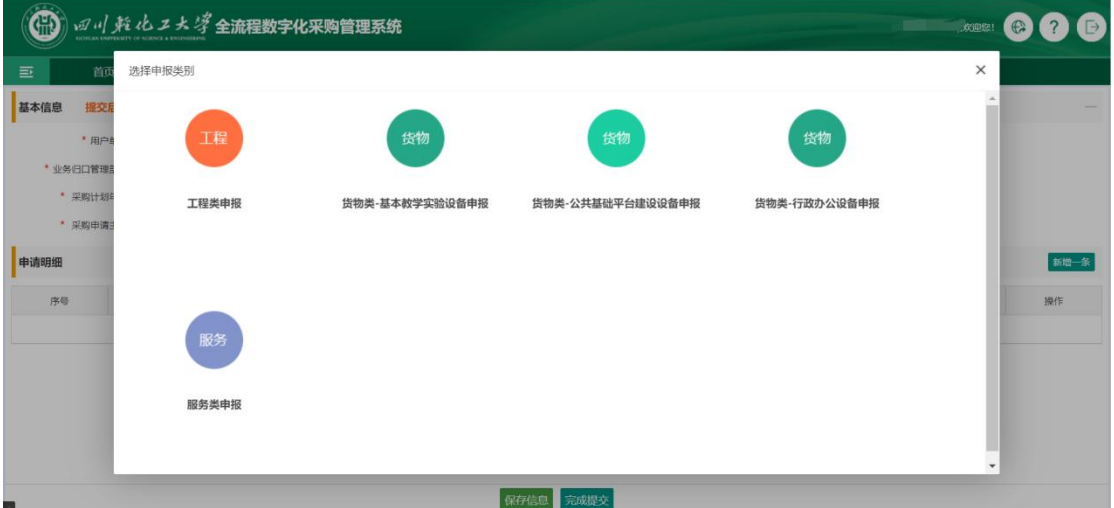

#### 选择项目库申报类别

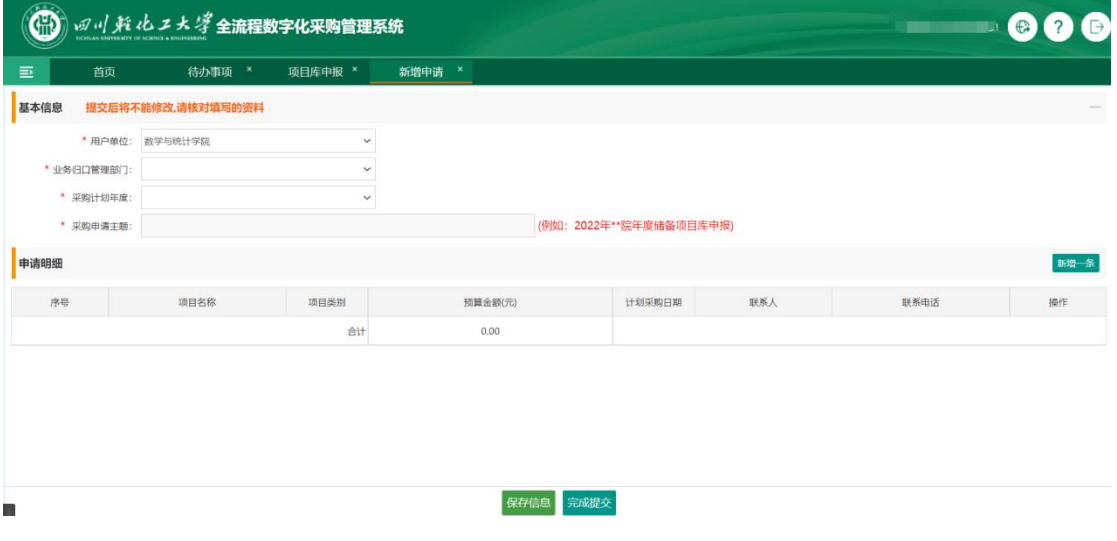

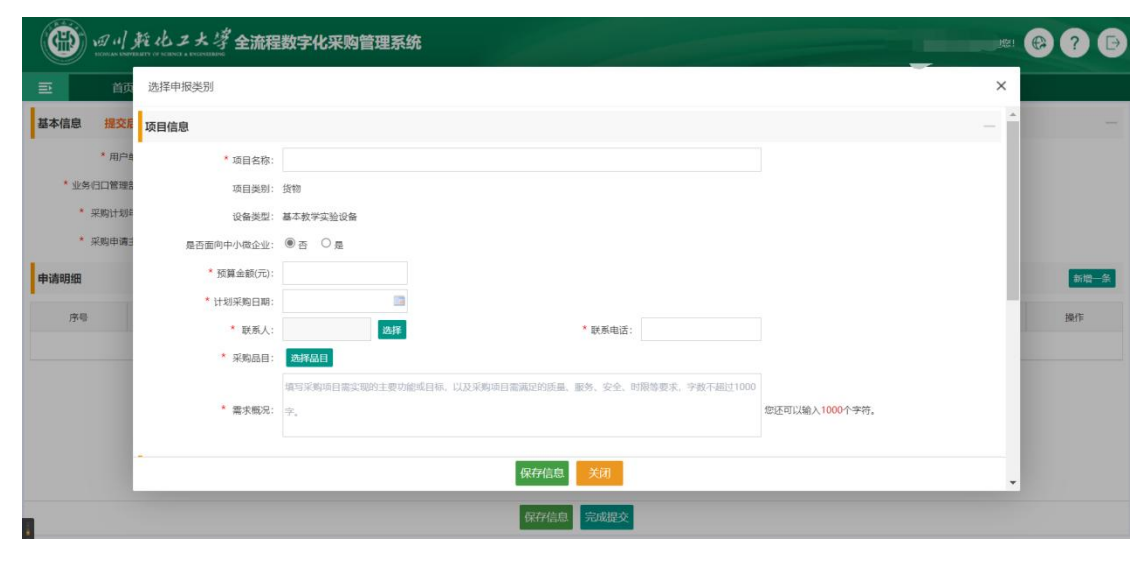

项目库填报

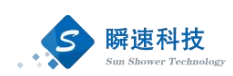

<span id="page-12-0"></span>在项目库编辑页面,需要录入一些基本的项目库申报信息。

## 6. 采购意向公开

功能描述:

预算单位应当根据批复的采购预算及时、全面公开采购意向,采购意向公开 时间应当尽量提前,原则上不得晚于采购活动开始前 30 日公开采购意向。需要 注意的是,因预算单位不可预见的原因急需开展的采购项目,可不公开采购意向。

采购意向公开,主要包括四方面内容:一是采购项目名称;二是采购预算金 额;三是采购需求概况,包括采购标的需实现的主要功能或者目标,采购标的需 满足的质量、服务、安全、时限等要求;四是项目拟实施采购月份等。

> 操作说明:

采购招标类项目,在发起采购与招标申请时需要关联采购意向。在系统中, 采购人可以通过采购意向填报功能起草采购意向申请,采购意向相关的主要功能 包含如下内容:

- (1) 起草采购意向申请
- (2) 编辑或删除未提交的采购意向申请
- (3) 查询采购意向办理进度及项目信息

通过系统首页"常用功能"模块中的"采购意向填报"按钮进入采购意向填 报功能主页面,在本功能中可以查看与当前操作员相关的所有采购意向项目信息, 也可以直接起草采购意向项目申请。

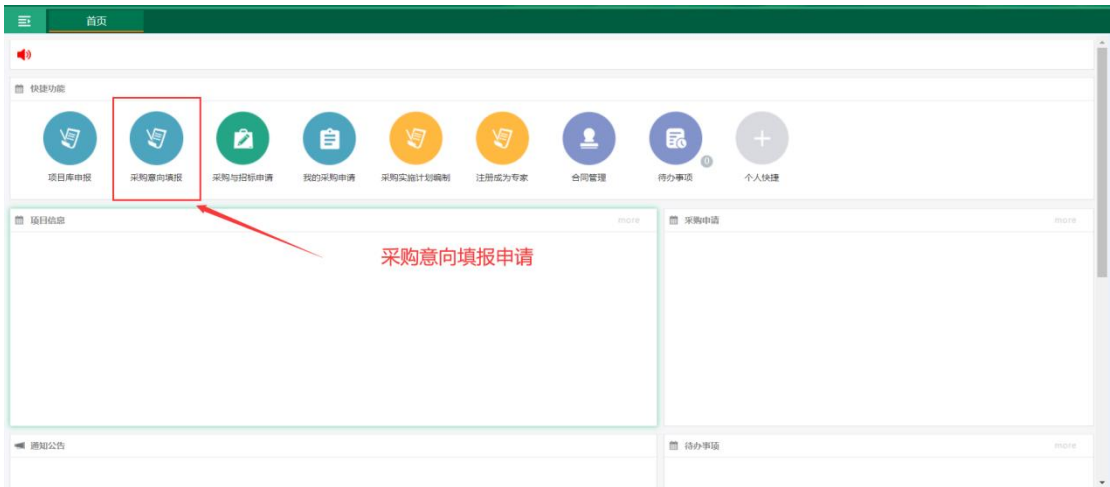

采购意向填报功能入口

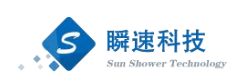

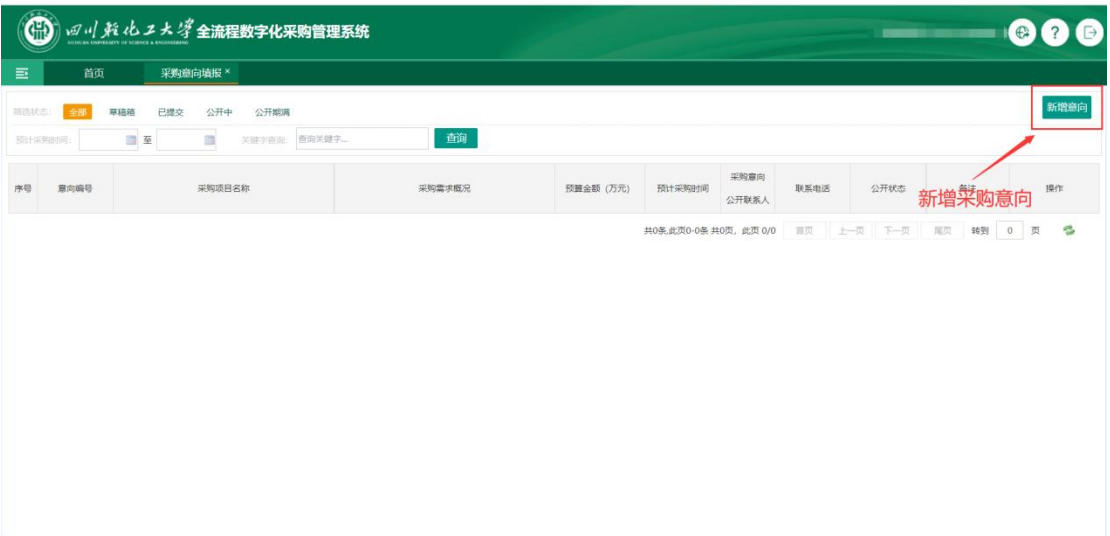

#### 采购意向填报功能

在本功能主页上方,可以通过筛选状态来过滤不同采购意向填报信息,也可 以按采购时间, 或项目名称关键字等不同条件进行过滤查询。除此之外, 在本页 面还可以直接对未提交审批的采购意向项目进行删除或者编辑,若采购意向项目 已提交审批则不能再进行编辑或删除,只能查看其办理或项目相关信息。在主页 右上方有新增采购意向的入口。

#### 6.1. 采购意向申请起草

<span id="page-13-0"></span>在采购意向填报功能右上方点击"新增意向"即可进入起草意向页面:

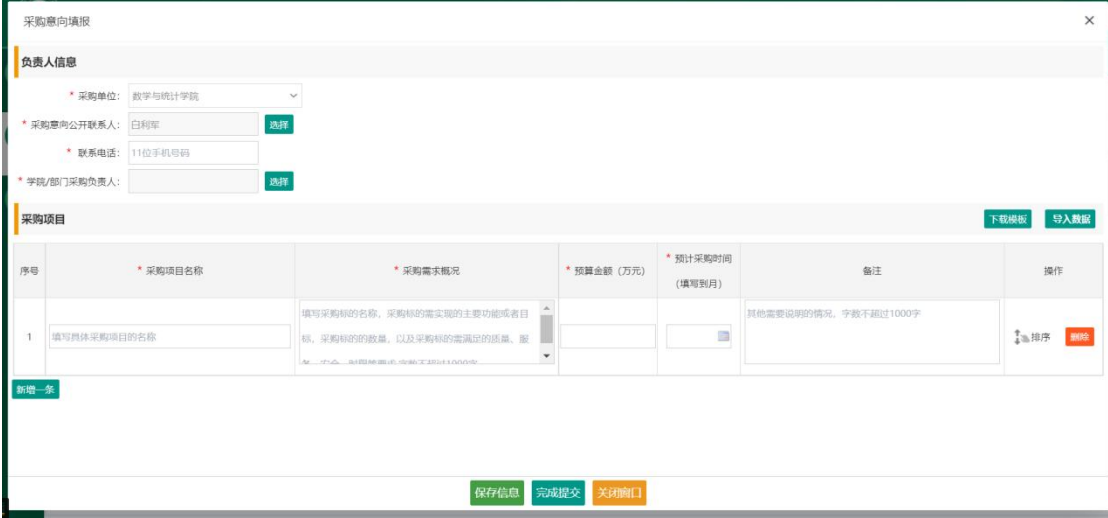

#### 起草采购意向页面

在编辑页面的上方,需要录入一些基本的采购意向信息,当前操作员的信息 就会作为所填报采购意向的采购意向公开联系人直接被填入,并不能被更改,该

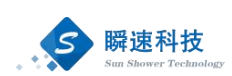

采购意向的采购单位也会被自动填充,操作人只需要填写采购意向共公开联系人 的电话号码即可。

在编辑页面的下方,则需要录入采购意向项目明细,若本次意向有多个项目 需要录入则可以点击"新增一条"按钮添加新的采购项目录入框,每个采购意向 项目到需要录入"采购项目名称"、"采购需求概况"、"预算金额"、"预计 采购时间(精确到月份)"等重要信息。

录入完成后,可以点击下方的"保存信息"来保存录入的数据,也可以直接 点击"完成提交",将录入的采购意向提交审批。

## <span id="page-14-0"></span>6.2. 采购意向申请编辑及查看

新增意向若只是进行了"保存信息",则录入的采购意向会被处于"草稿箱" 状态,该状态下的采购意向可以在采购意向填报功能页面中直接进行"编辑"或 "删除"操作;点击"编辑"按钮时,将会弹出和起草页面相同的编辑框,但会 将起草录入的数据全部回显:

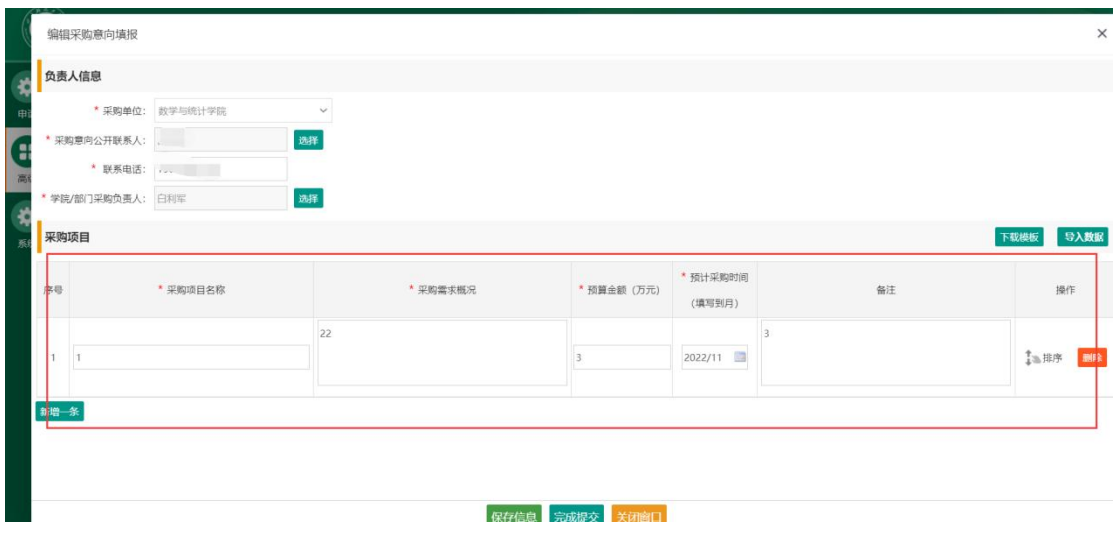

编辑页面

点击"删除"按钮,则会弹出确认框,确认删除后,将会把该条"草稿箱" 状态的采购意向信息彻底删除。

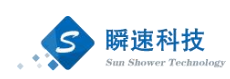

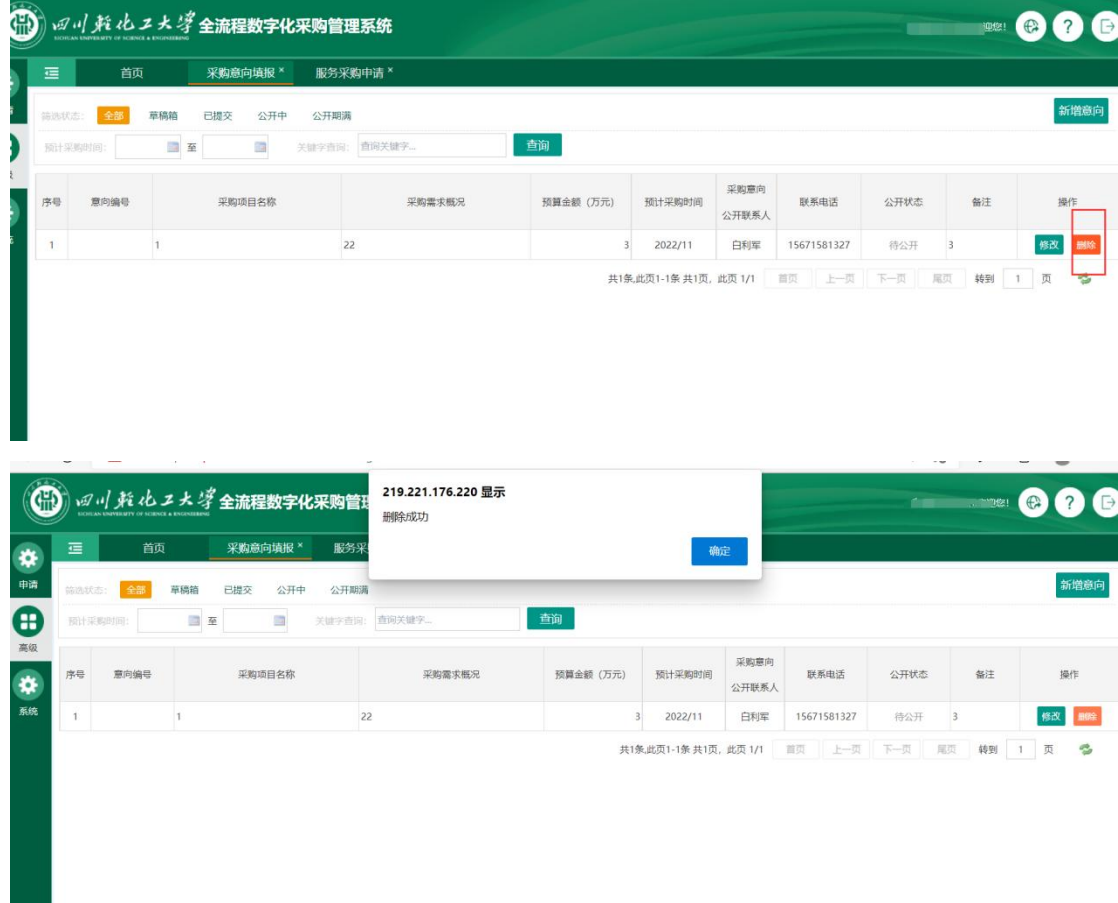

#### 删除页面

若将采购意向提交审批,则该采购意向状态将会从"草稿箱"变成"审核中" (若审批结束且被招标专用汇总公示后其状态会变成"公开中",超出公示期的 状态为"公开期满"),此时在采购意向填报主功能页面只能进行"查看",点 击"查看"有如下弹框,可以查询到该采购意向的审批记录及项目信息:

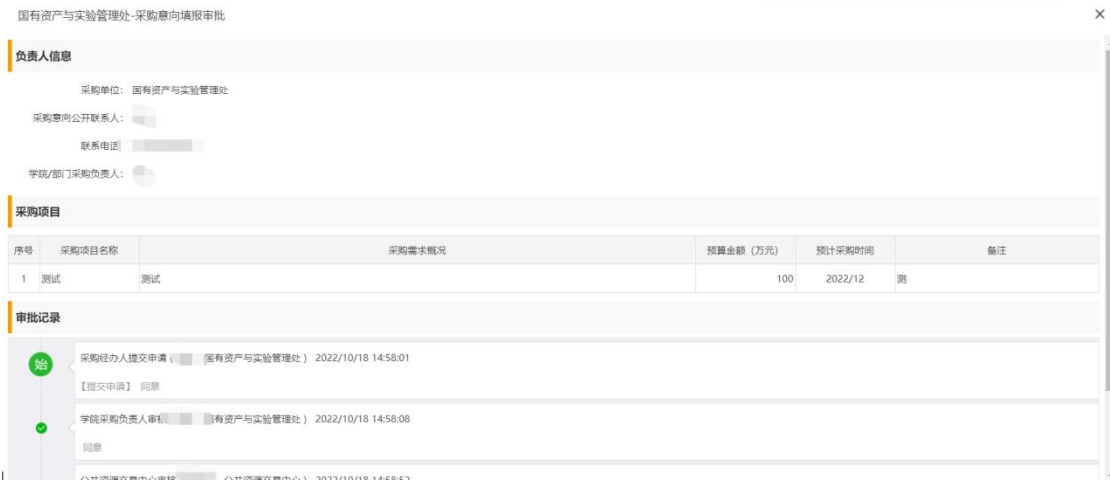

查看页面

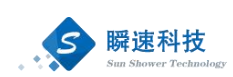

# <span id="page-16-0"></span>7. 采购与招标申请

功能描述:

采购与招标申请功能用于申报新增采购计划项目及科研经费项目申报。

> 操作说明:

成功登录全流程数字化采购管理系统后,在"常用功能"模块中,点击"采 购与招标申请"按钮(采购与招标申请功能主要使用与科研类项目、每年新增计 划项目的申报,年初计划项目请填写"项目库申报"),如下图:

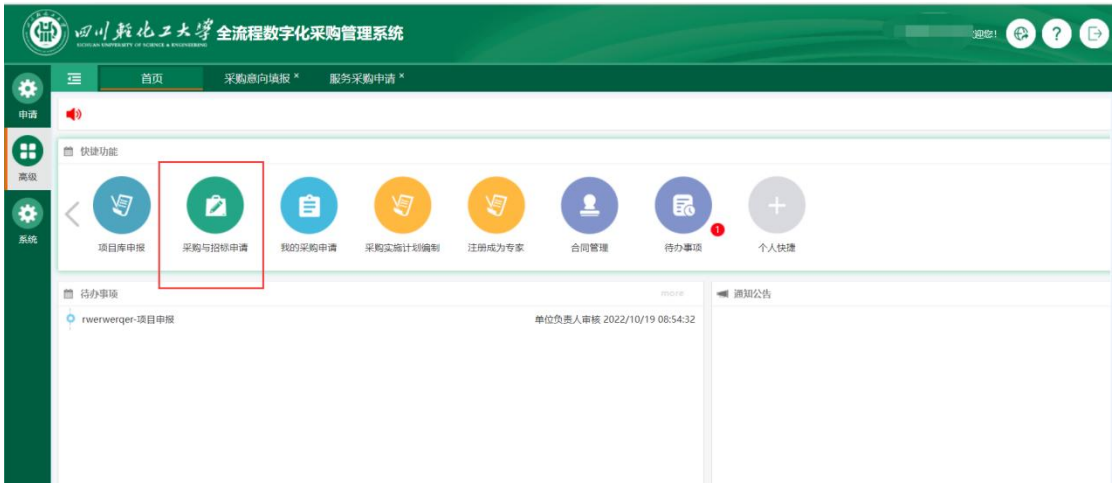

点击"采购与招标申请"按钮后,进入"采购与招标申请"窗口,如下图:

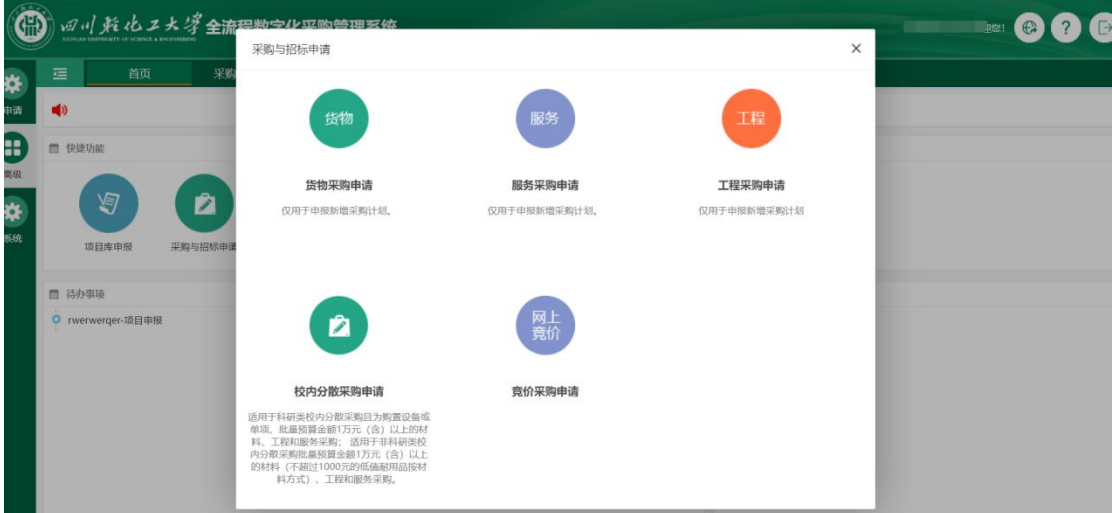

采购申请分为货物、服务、工程、校内分散采购、竞价采购申请五类,每一 类需提供的资料略有差异。采购申请信息填写一般包括采招申请信息、采招申请 清单、采招申请附件。

> 操作说明:

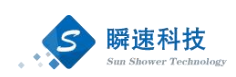

成功登录采购系统后,在系统主界面中依次点击"采购与招标申请"→"货 物采购申请"或"服务采购申请",打开货物或服务采购申请填写页面,具体步 骤如下图:

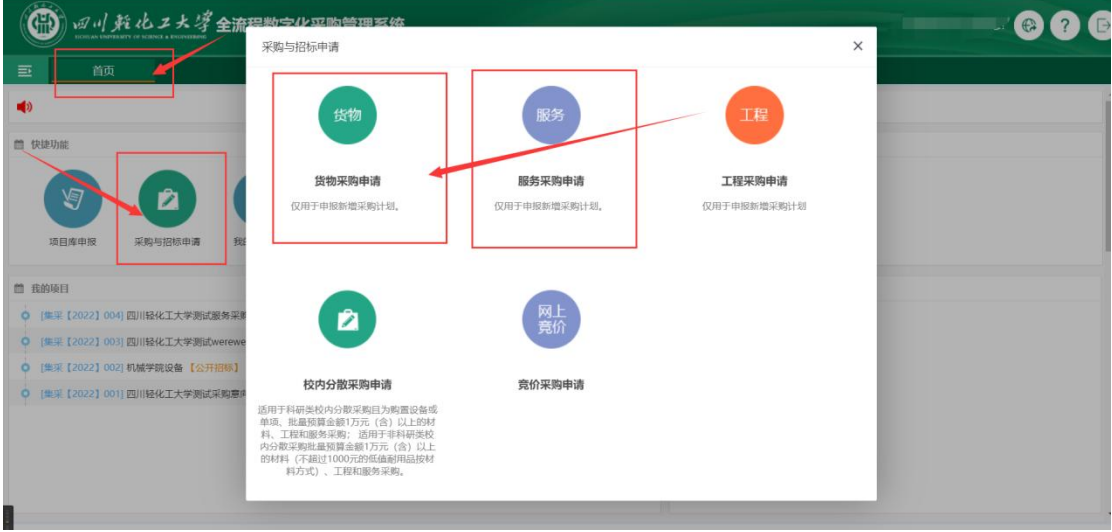

货物类和服务类采购申请的填写内容基本相同,都需要填写项目基本信息、 项目清单信息、项目附件资料三类,如下图:

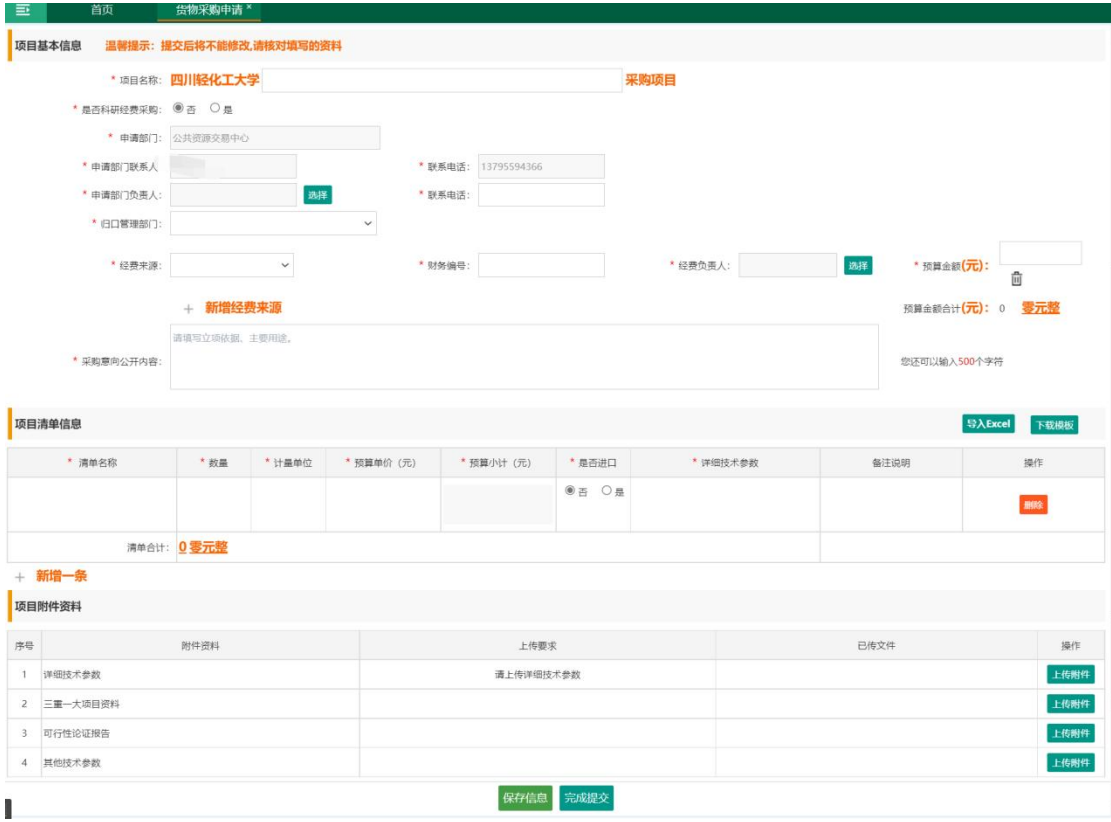

内容填写说明:

(1) 项目名称:填写本次采购申请的主题。

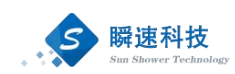

- (2) 是否科研经费采购: 洗择"是"或者"否"。
- (3) 申报部门:系统自动取填写采购申请的人员所在单位,不可以修改。
- (4) 归口管理部门:下拉选择采购申请所属归口管理部门。
- (5) 申报部门联系人:系统自动取填写采购申请的人员姓名,不可以修改。
- (6) 联系电话:填表人的手机号码。
- (7) 申报部门负责人:本部门负责人姓名。
- (8) 联系电话:本部门负责人电话。
- (9) 预算合计:填写采购申请预算金额。
- (10) 经费信息:经费来源、财务编号、预算金额、经费负责人,通过"选 择"进行选择经费信息,可以新增多条。
- (11) 采招申请清单:本次采购的货物或服务明细,可以填写多条,清单 需填写的内容如下:
	- 1) 名称:采购的货物或服务的名称。
	- 2) 数量:需采购的数量。
	- 3) 计量单位:货物或服务的计量单位。
	- 4) 预算单价:采购的货物或服务预算单价。
	- 5) 小计:采购的货物或服务预算总价,由系统根据数量和单位自动 计算。
	- 6) 是否进口:采购的货物或服务是否属于进口产口。
	- 7) 详细技术参数:添加采购的货物或服务的详细技术参数。
	- 8) 备注说明:采购的货物或服务其它事项说明。
	- 9) 操作:删除已添加的清单项。
- (12) 项目附件资料:按系统要求上传项目所需的相关附件(上传的附件 需盖公章及领导签字),部分附件可以通过"下载模板"按钮,使用 系统提供的模板。

采购申请信息填写完毕后,点击【保存信息】按钮,将已经填写的信息保存 至系统中,保存后的采购申请信息并没有提交,处于草稿状态,还可以在"我的 采购申请"进行调整和更改。

采购申请信息核对无误后,点击【完成提交】按钮,提交采购申请,提交后

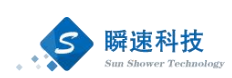

的信息将不可更改,系统将按预设的流程发起审批。

# <span id="page-19-0"></span>8. 采购需求编制

功能描述:

通过采购管理系统-采购需求编制功能,采购人组织确定采购需求和编制采购 实施计划。

> 操作说明:

采购需求编制功能填写所需采购的具体内容,在系统主界面点击"采购需求 编制"图标,点击"新增采购需求"。

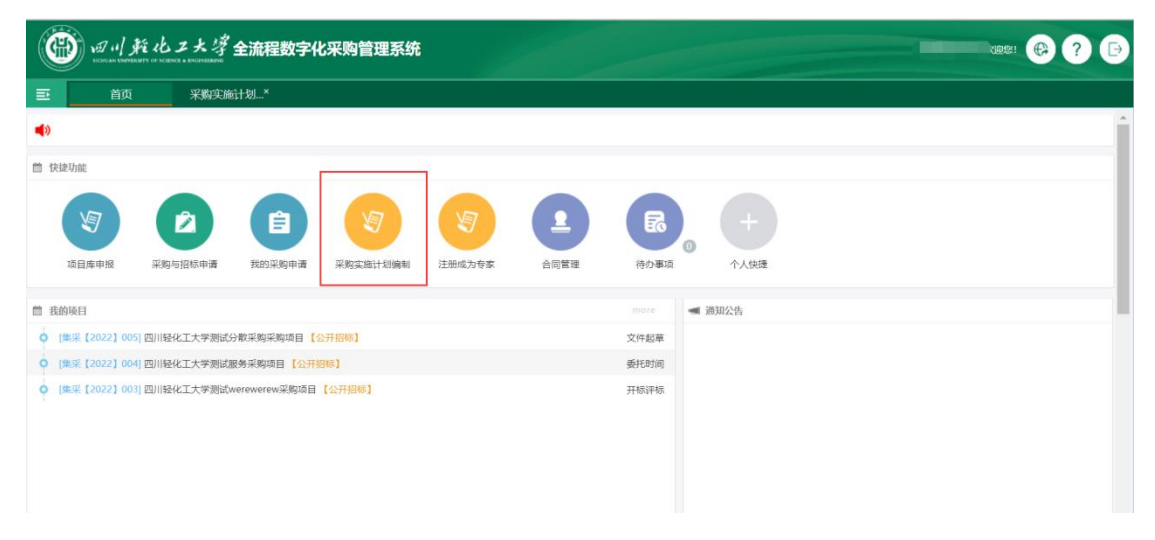

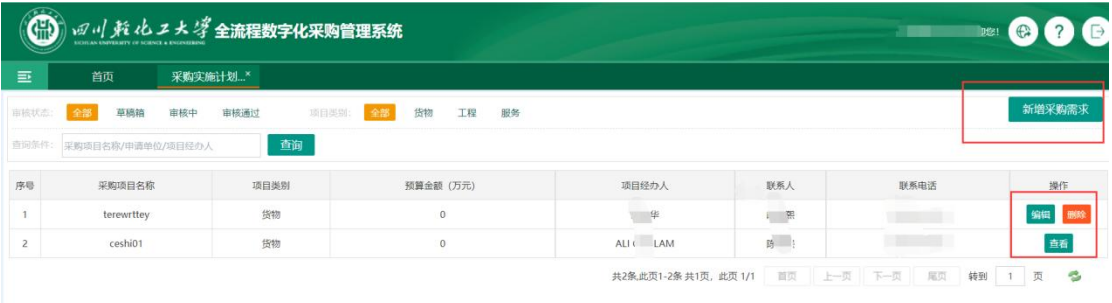

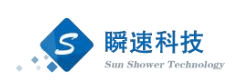

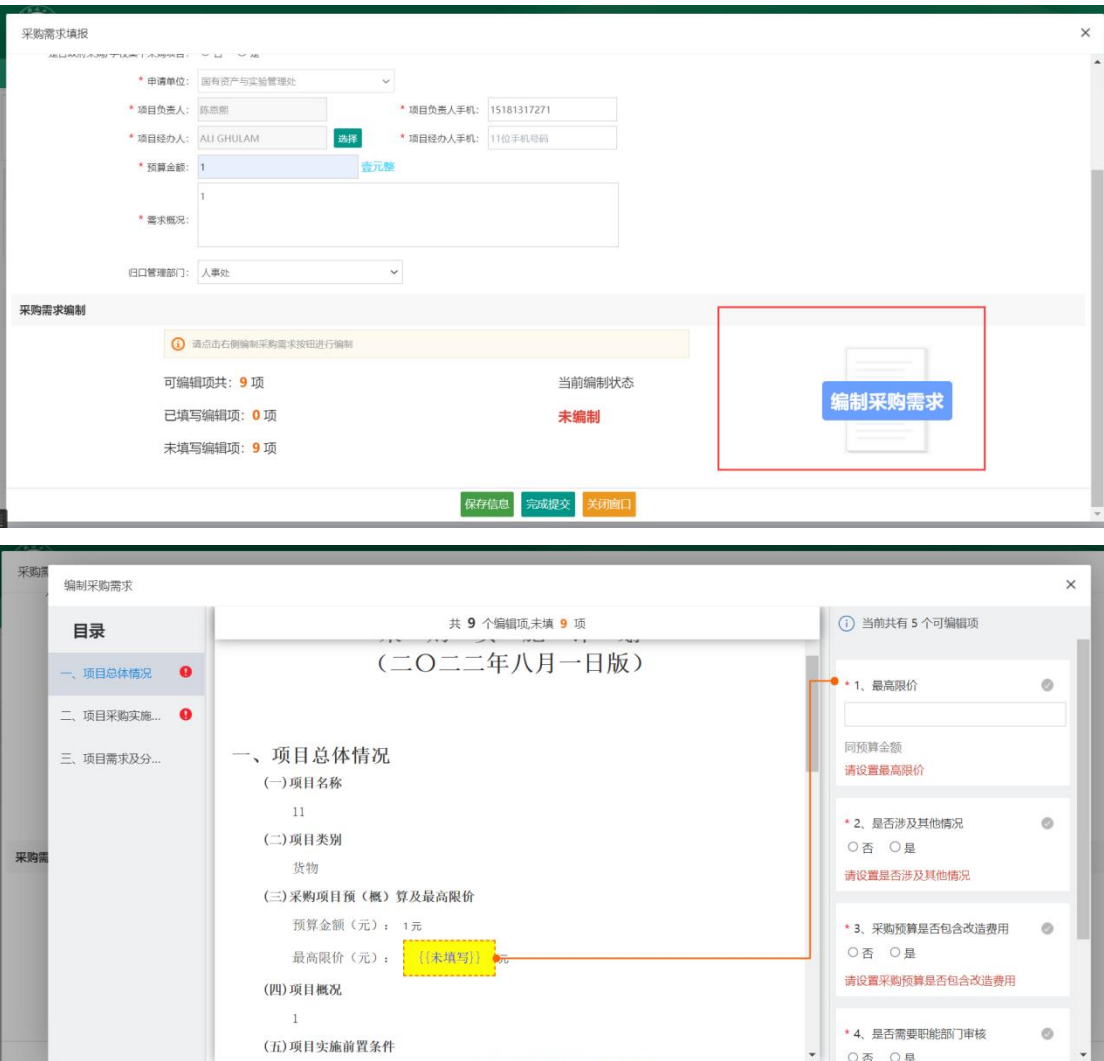

# <span id="page-20-0"></span>9. 合同起草

功能描述:

通过采购管理系统-合同管理功能,采购人根据系统中内嵌模板起草合同。

操作说明:

采购人在已完成招标的项目中可以起草合同,在系统主界面点击"合同 管理",即可起草合同,如图所示:

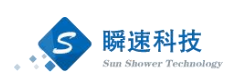

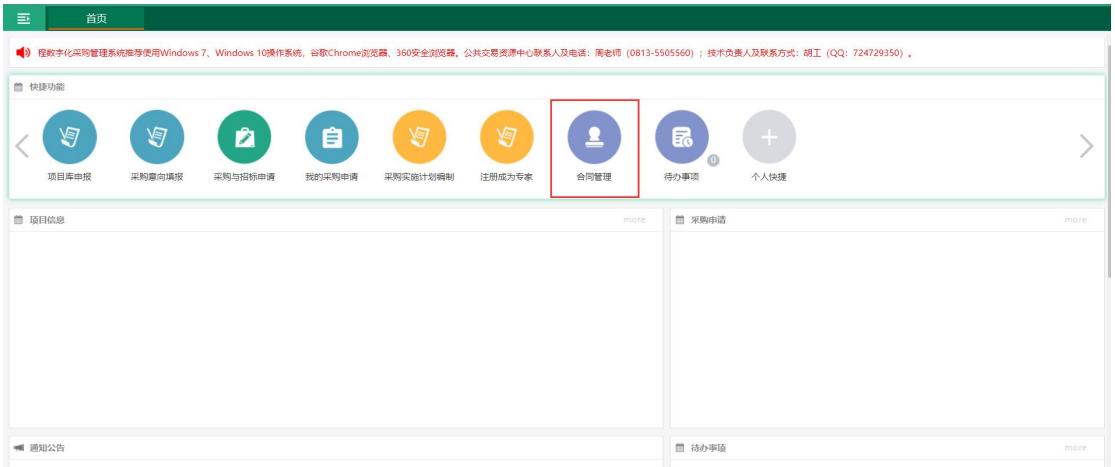

#### 进入"合同管理"功能中,点击右上角"新增合同"菜单项。

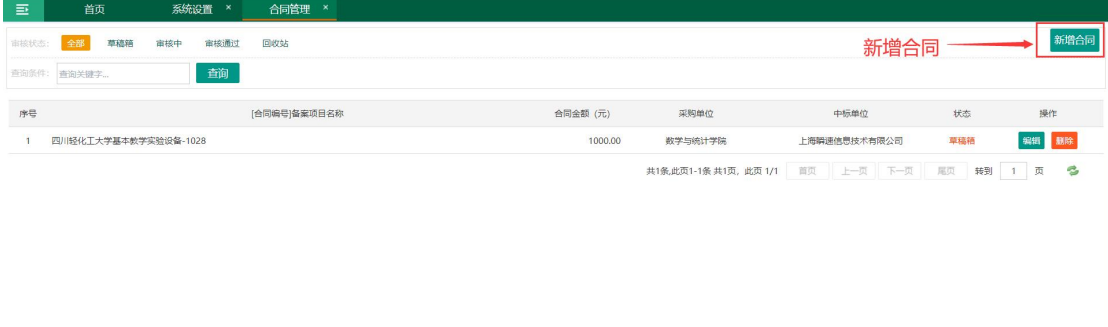

## 填写合同起草基本信息,填写完成后点击"选取模板",自动生成合同。

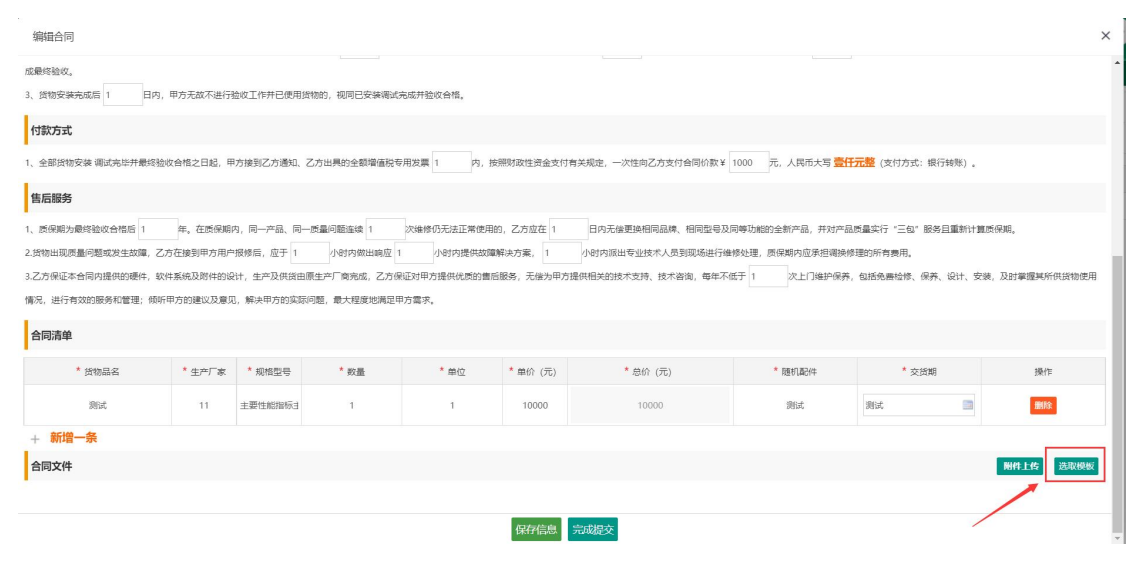

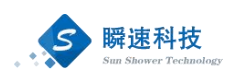

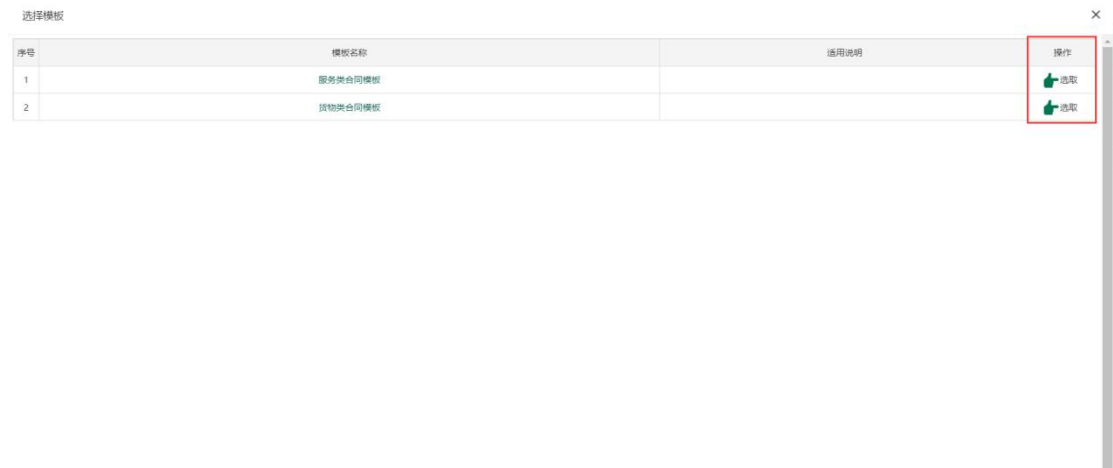

## <span id="page-22-0"></span>10. 采购申请查询

功能描述:

采购申请查询包含招标采购类采购申请查询、竞价类采购申请查询。

> 操作说明:

在系统主界面的常用功能模块点击"我的采购申请",进入采购申请查询功 能,如下图:

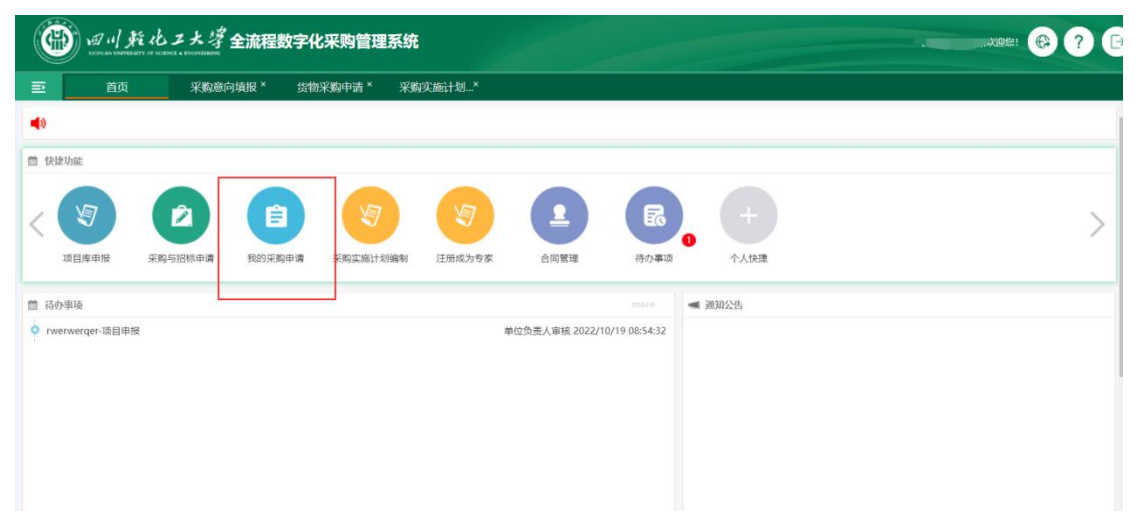

进入采购申请查询功能后,可以查看已经保存或已经提交的采购申请。该功 能支持按条件进行检索采购申请信息,如下图:

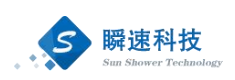

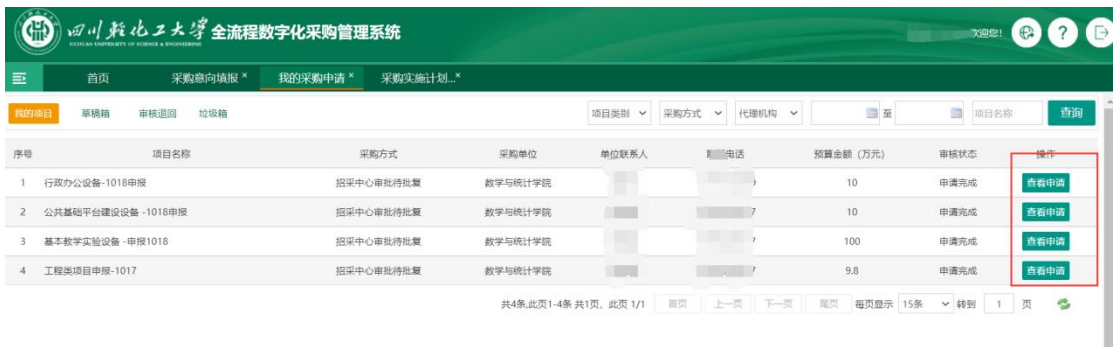

通过点击预设的查询条件或录入采购申请关键字查询采购申请。在采购申请 列表中,点击操作栏中的查看按钮,可以查看采购申请的详细信息。

## <span id="page-23-0"></span>11. 项目进度查询

功能描述:

采购申请审核通过后,进入招标采购环节,在招标采购过程中,可以在采购 管理系统中查询采购项目的进度信息。

操作说明:

在系统主界面的常用功能模块点击"我的项目",进入采购项目查询功能, 如下图:

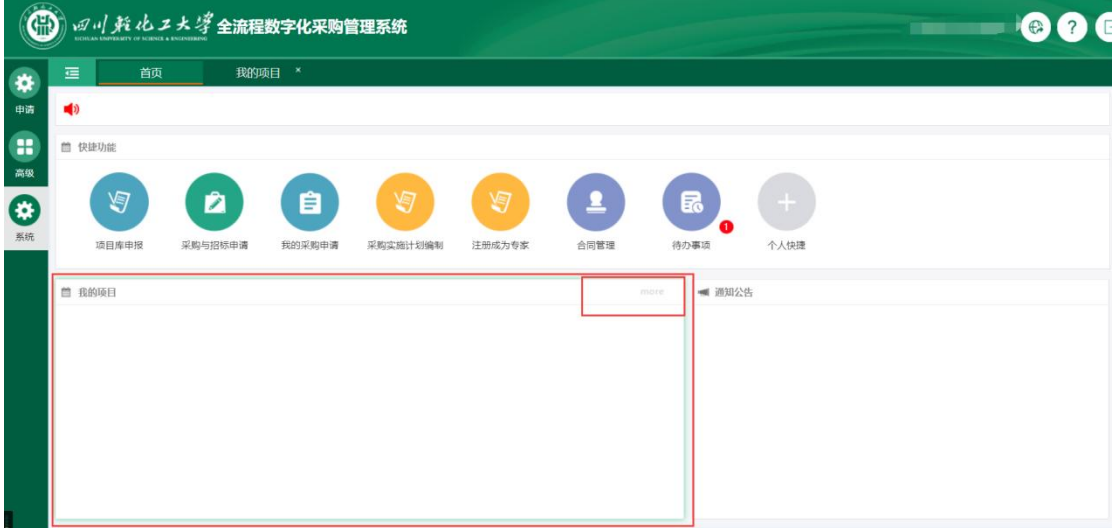

采购项目查询功能中,可以看到所有采购项目的执行进度。在采购项目列表 中,点击操作栏中的"操作"按钮,可以查看采购项目的详细信息,如下图:

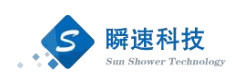

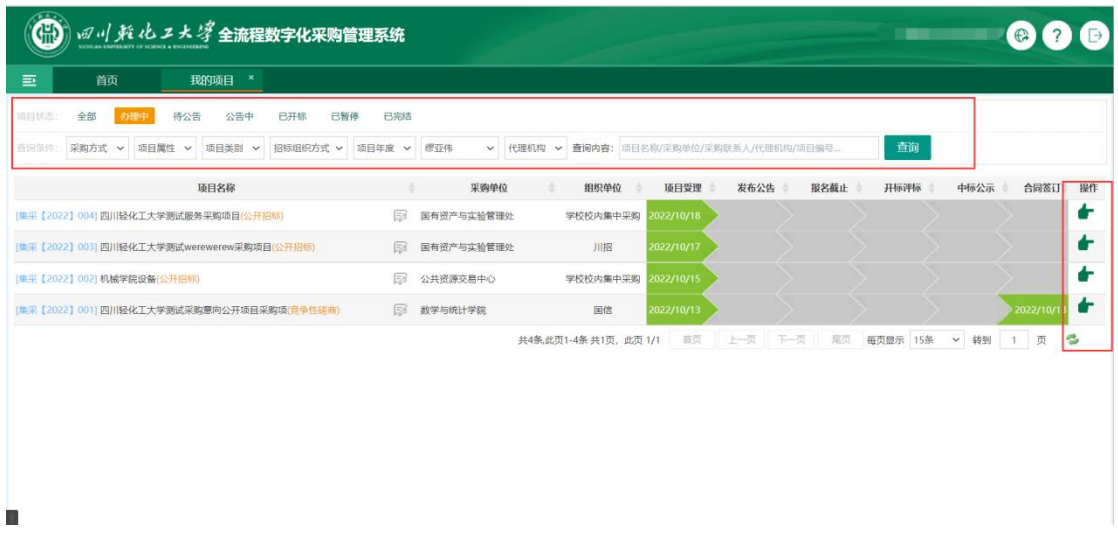

# <span id="page-24-0"></span>12. 如何注册成为专家

> 功能描述:

专家注册接收校内及校外评审专家注册,成功加入学校评审专家库评审专家, 可以参与后续学校招标项目评审。

操作说明:

校内教职工如果有意向成为学校的评标专家,可以在全流程数字化采购管理 系统中完成专家信息注册登记。

在系统主界面的常用功能模块点击"注册成为专家",进入评审专家信息注 册登录功能,如下图:

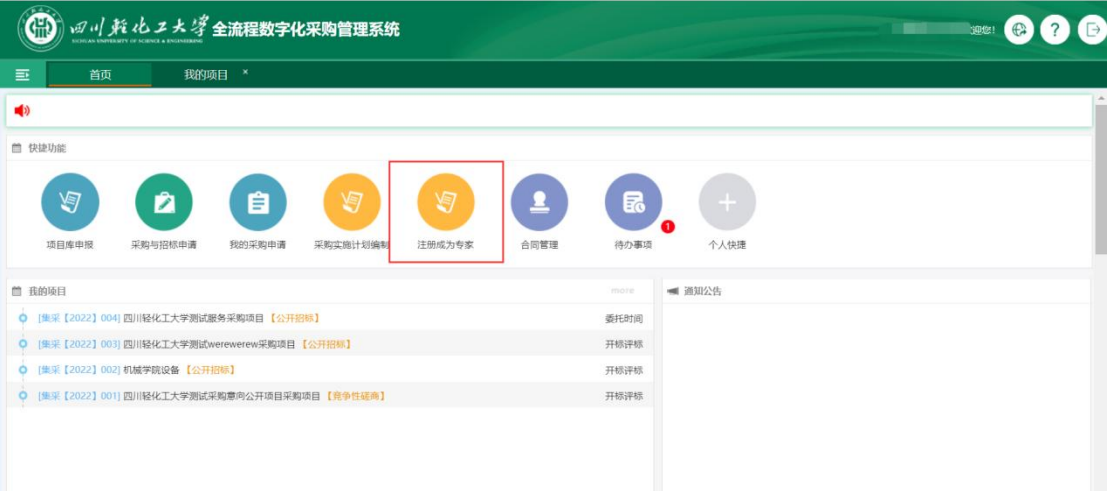

点击"注册成为专家"功能后,进入专家信息填写页面,如下图: 本校专家注册是是否本校职工默认显示为'是',职工号默认显示。

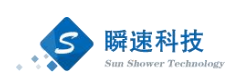

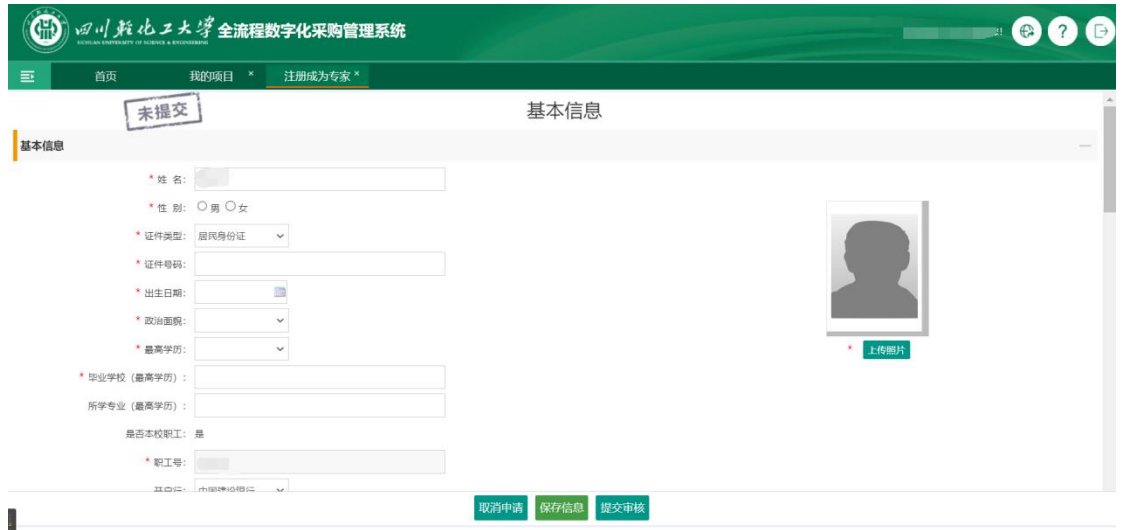

在专家信息填写页面中,按系统要求填写专家信息。专家信息填写过程中, 请及时保存已填写的信息。

填写专家信息过程时,可以对已填写的信息进行保存,当合部信息填写完成, 并确认无误后,点击"完成提交"按钮进行提交。专家信息经审核通过会,将被 纳入全流程数字化采购管理系统专家库。如果招标采购项目需要进行评审,将根 据项目需要,从专家库中随机抽取符合要求的专家。

专家信息填写并保存后,如果没有提交,在下次登录系统时,系统将自动跳 转到专家信息填写页面。如果在登录系统时,不需要自动跳转至专家信息填写页 面,可以将专家信息补充完整后,提交专家信息,可点击最下方的"取消申请" 按钮,取消评审专家申请。点击"取消申请"按钮后,系统会将已填写的信息清 除。